### **Restaurant Storefront Account User Guide**

## **Introduction**

RestaurantStorefronts.com provides Storefront sites with QRcode for restaurants, caterers, and chefs. Content update is fully automated, so no web site admin is needed. Content such as new menu items, venue schedules, and special offers can be posted or updated from a mobile device or PC. The platform manages the posting start date and end date automatically.

Each Storefront site has its own URL and QRcode, fans can follow their favorite restaurants or chefs and get the latest scoop. The Storefront site may be printed directly from the browser as a flyer. The QRcode image may also be saved and printed on promo cards or business cards so fans can easily access the Storefront site.

Storefront sites will automatically hyperlink any URL that starts with http or https in the announcement content. URLs such as booking sites, ecommerce sites, etc. can be included into the content for visitors to click.

After a Storefront site account has been created and the content has been published, the main website restaurantstorefronts.com will display the Storefront as an image icon overlay with the business name and address. Visitors may click on the image icon to access the Storefront site. (Please refer to page 2 for account signup)

RestaurantStorefronts.com also offers a listing service for vendors, suppliers, and restaurant service providers such as event planners, marketing, kitchen help, waitpersons, etc. (Please refer to page 3 for listing service signup)

This platform is free for all participants. The user interface is very simple, anyone can create a Storefront site within an hour, just follow the instruction provided in this user guide.

Please go to<http://restaurantstorefronts.com/bp> for more information.

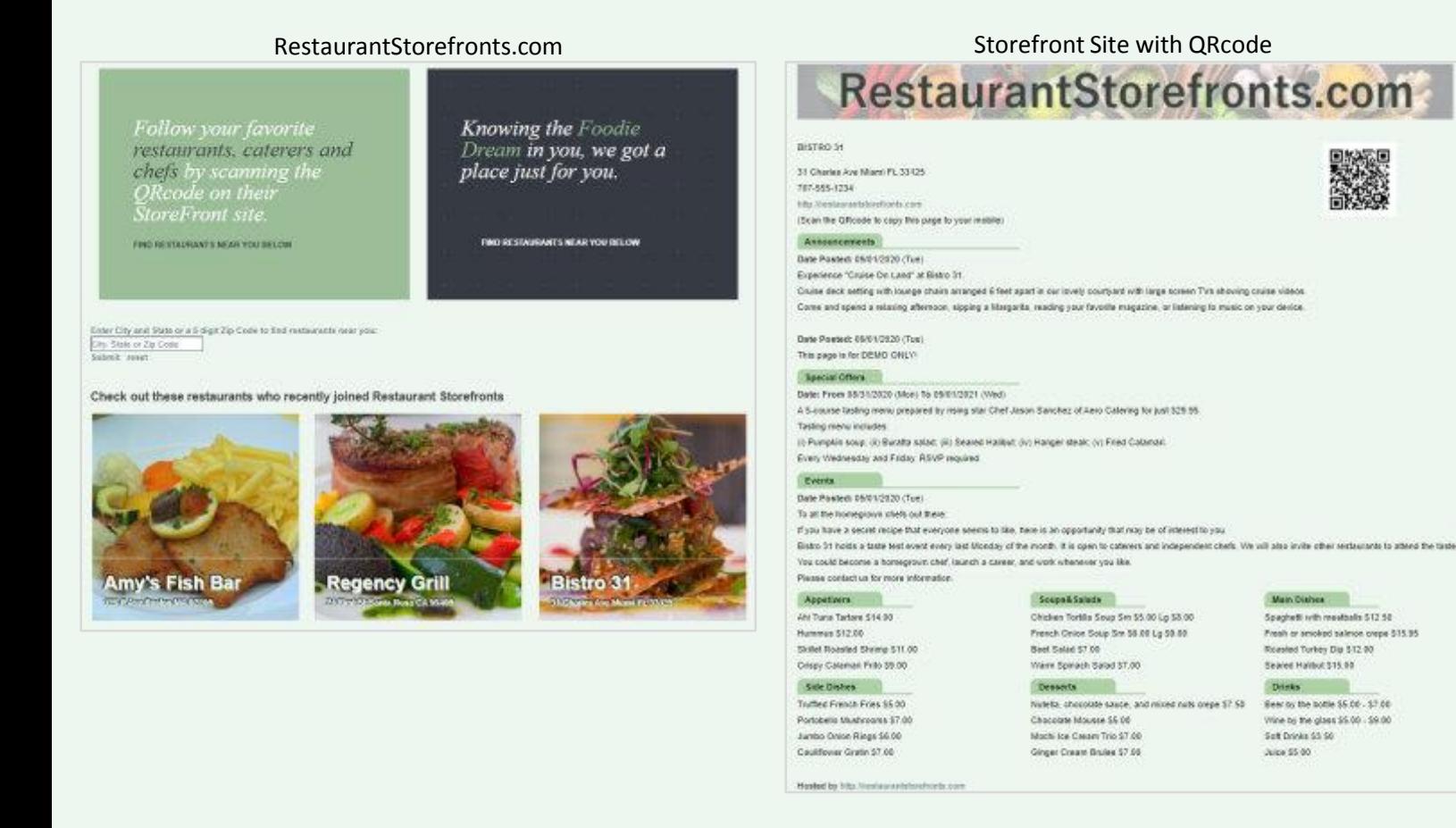

## **Signup for a new account (Restaurant, Caterers, and Chefs)**

Page 2

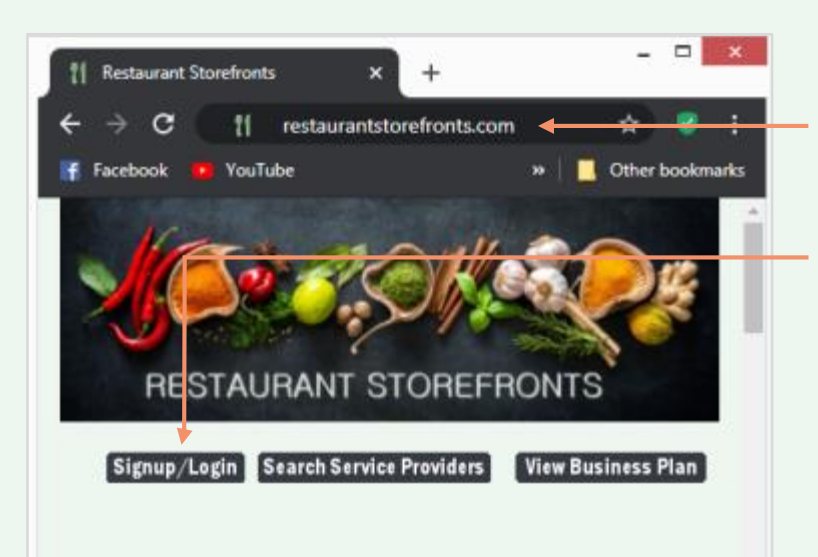

### Go to [http://restaurantstorefronts.com](http://restaurantstorefronts.com/)

Click 'Signup/Login' to go to the account signup and login page. After you complete the signup process, go to page 4 for content creation.

## **RESTAURANTS OFFERING UNIQUE**

### DINING EXPERIENCE

In the wake of COVID-19, Sonoma Rebound, a 501c3 organization since 2017, is committed to helping independent Click 'Signup' to create a new account (for restaurants, caterers and chefs)

After your account is created, you can click 'Login' to access your account.

Once you click 'Signup', it will open the account signup page. Type in your email address, password, business name, address, and other contact information. Then enter the 7 digit number shown in the image, check the terms and conditions checkbox, then click the 'Submit' button.

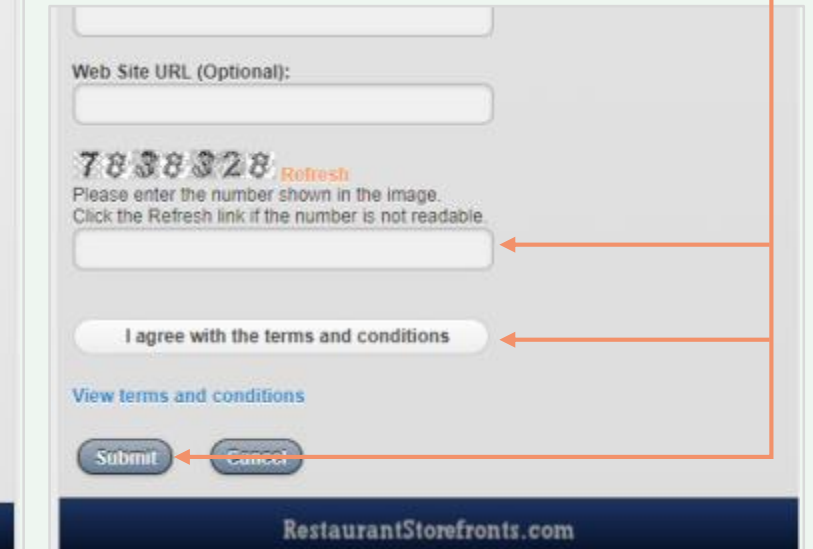

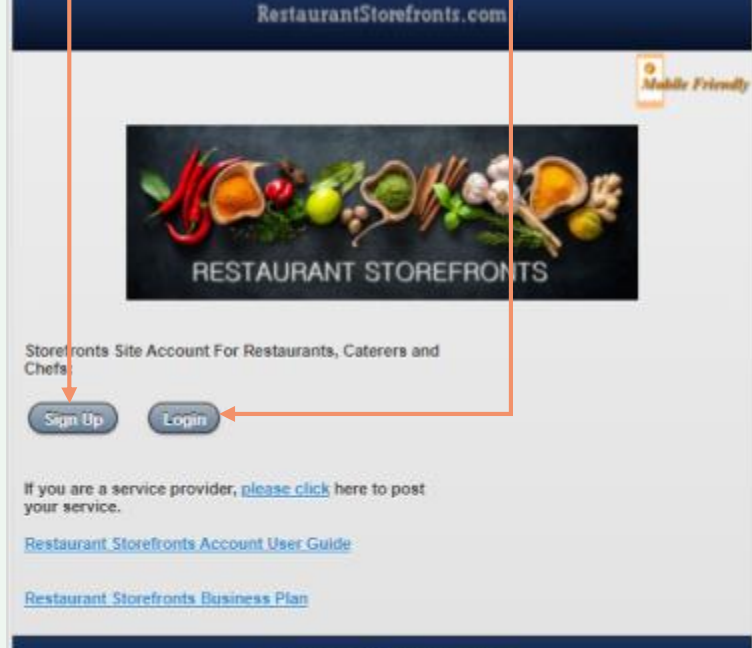

RestaurantStorefronts.com

### **Listing Service For Restaurant Service Providers**

Page 3

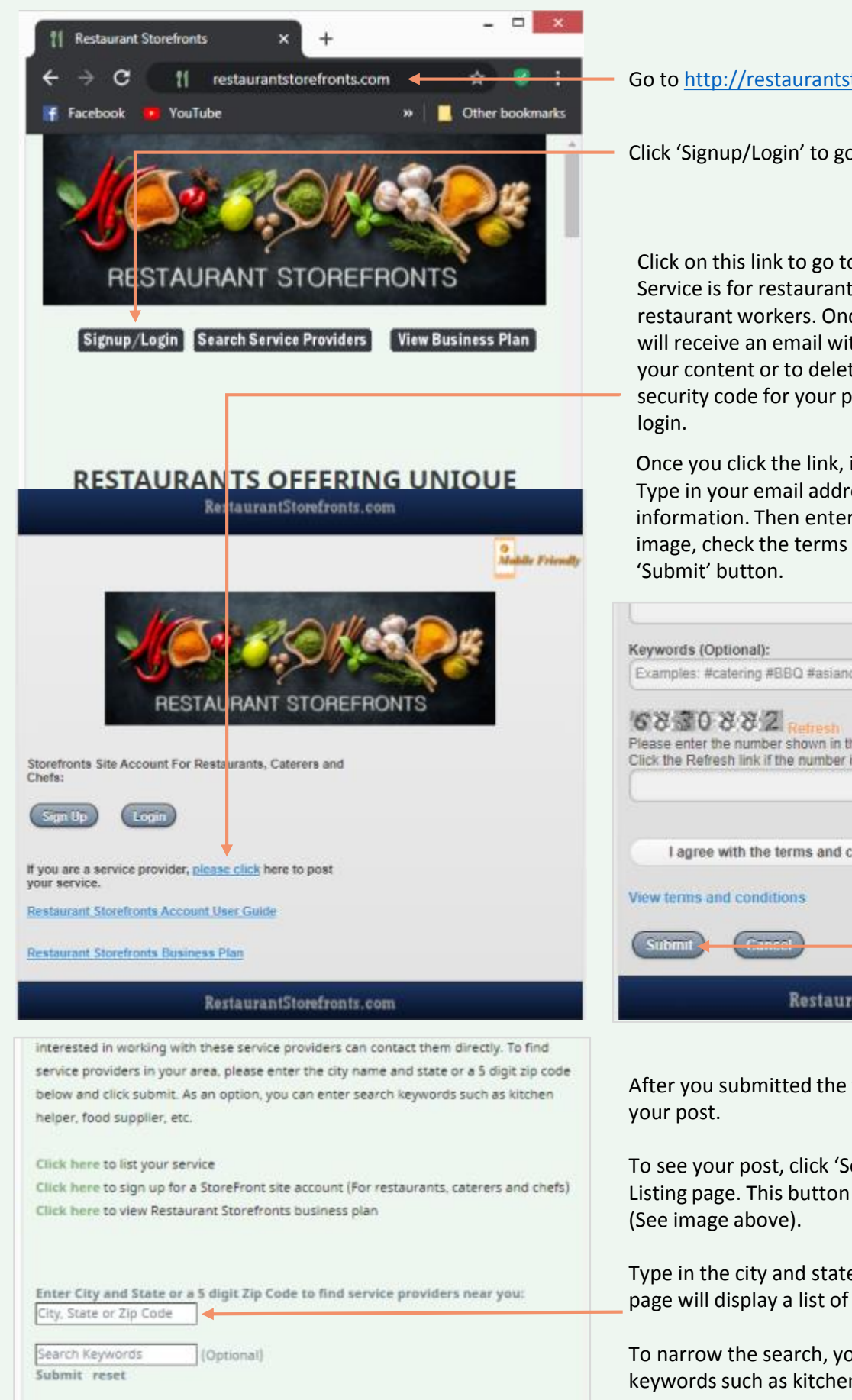

Go to [http://restaurantstorefronts.com](http://restaurantstorefronts.com/)

Click 'Signup/Login' to go to the signup page.

Click on this link to go to the Listing signup page. This Listing Service is for restaurant vendors, suppliers, temp, or full-time restaurant workers. Once you complete the signup form, you will receive an email with a link where you can click to update your content or to delete your post. This link contains a security code for your post, so there is no need for account

Once you click the link, it will open the listing signup page. Type in your email address, name, address, and service information. Then enter the 7 digit number shown in the image, check the terms and conditions checkbox, then click the

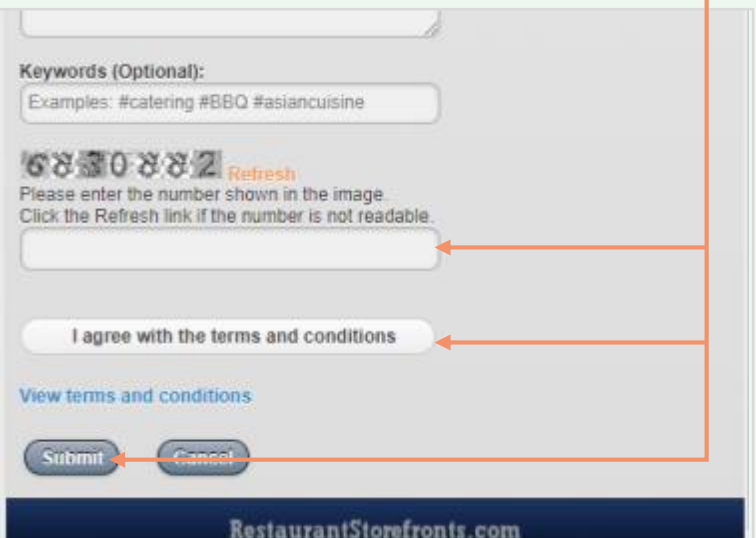

After you submitted the form, others will be able to search

To see your post, click 'Search Service Providers' to go to the Listing page. This button is next to the 'Signup/Login' button

Type in the city and state or the zip code and click Submit. The page will display a list of service providers in that area.

To narrow the search, you may type in both the zip code and keywords such as kitchen help, etc. in the text box below.

## **Content Management (Restaurant, Caterers, and Chefs)**

Page 4

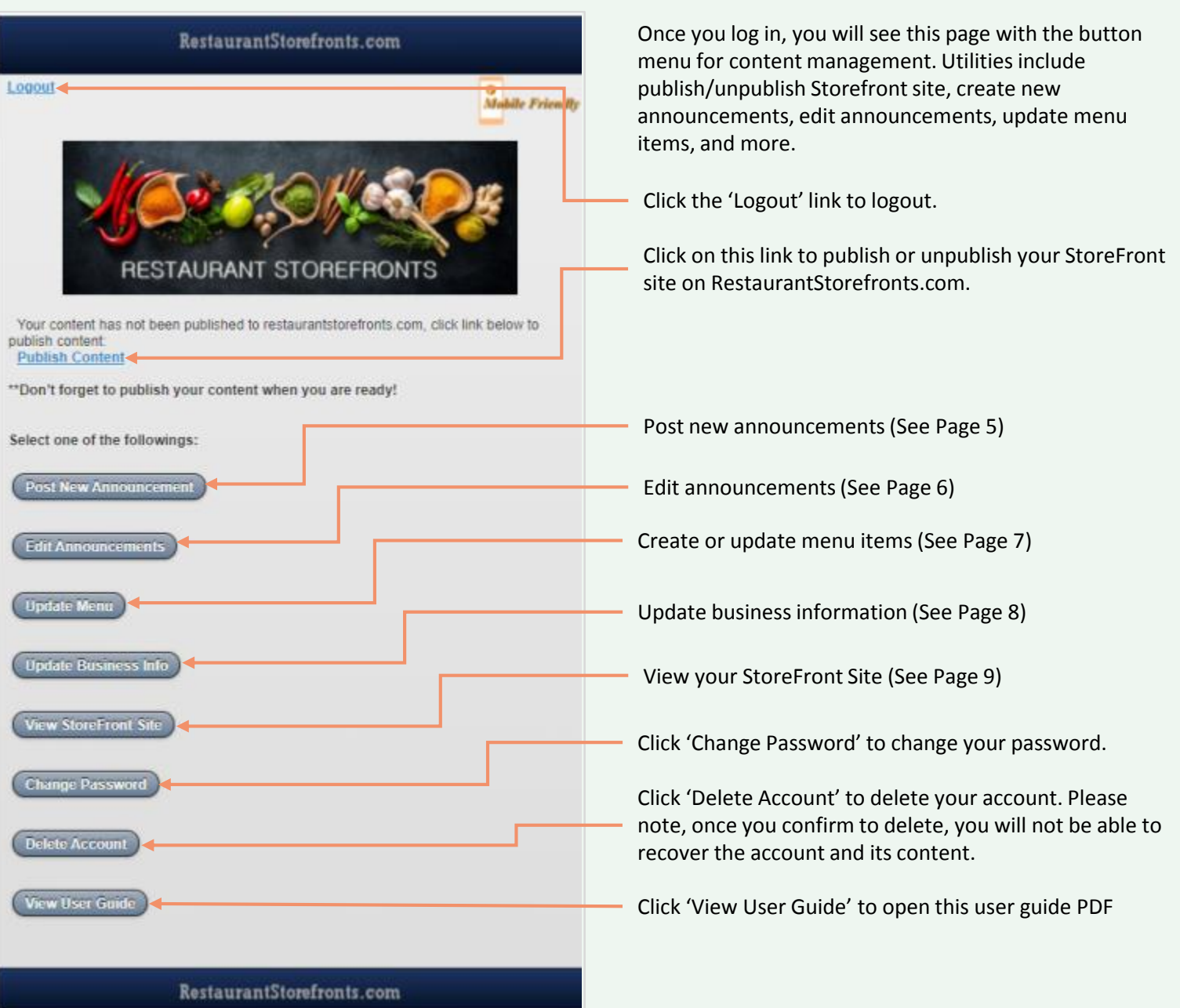

### **Post New Announcements**

Page 5

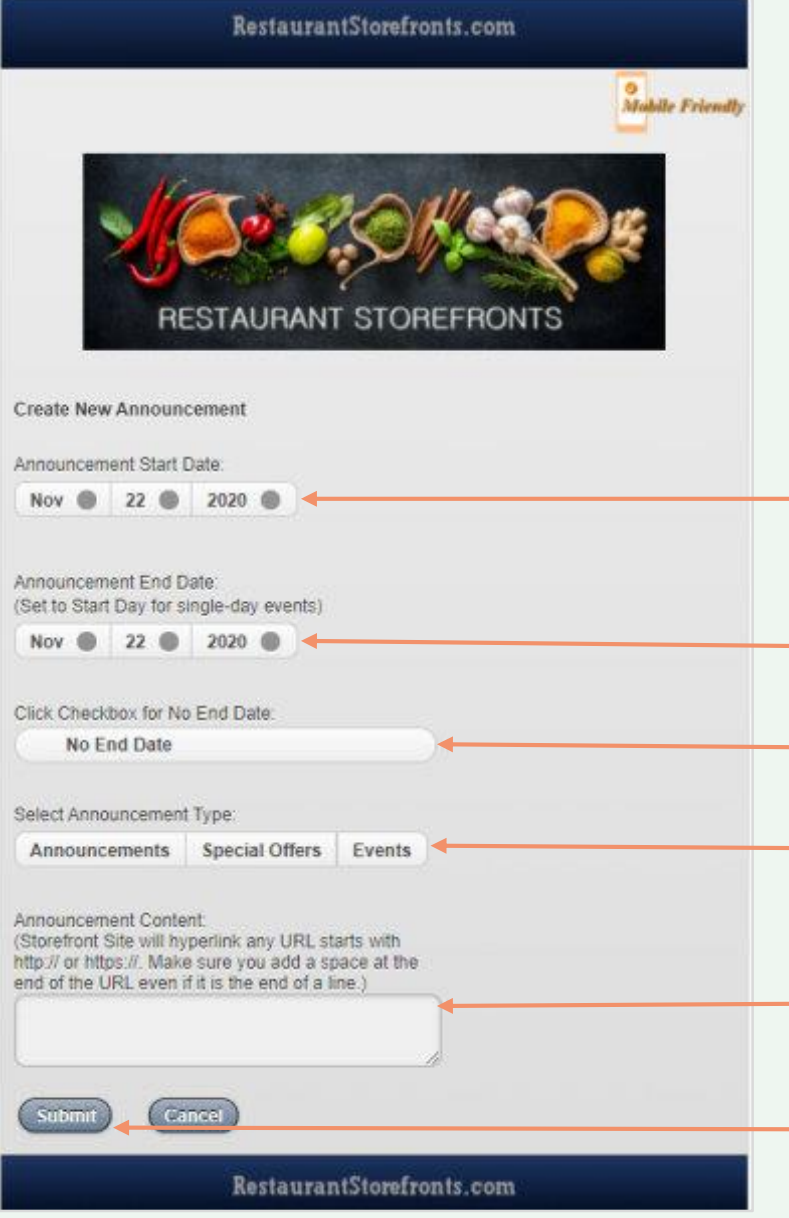

The 'Post New Announcement' button will open this page for posting new announcements.

To post the announcement now, select today's date. You may also select a future date and the Storefront site will start posting the announcement on the date specified.

Set the announcement end date. The Storefront site will stop posting after the end date. If this is a single-day event, set the end date to the start date.

If there is no end date, click the checkbox. The Storefront site will ignore the end date.

Select the announcement type. The Storefront site will post this announcement under the corresponding tab.

Enter the announcement content. The Storefront site will automatically hyperlink the URL that starts with http or https. Make sure you type in a space after the URL even if it is the end of the line. URLs such as booking sites, ecommerce sites, etc. can be included into the content for visitors to click.

Click 'Submit' to post content.

### **Edit Announcements**

Page 6

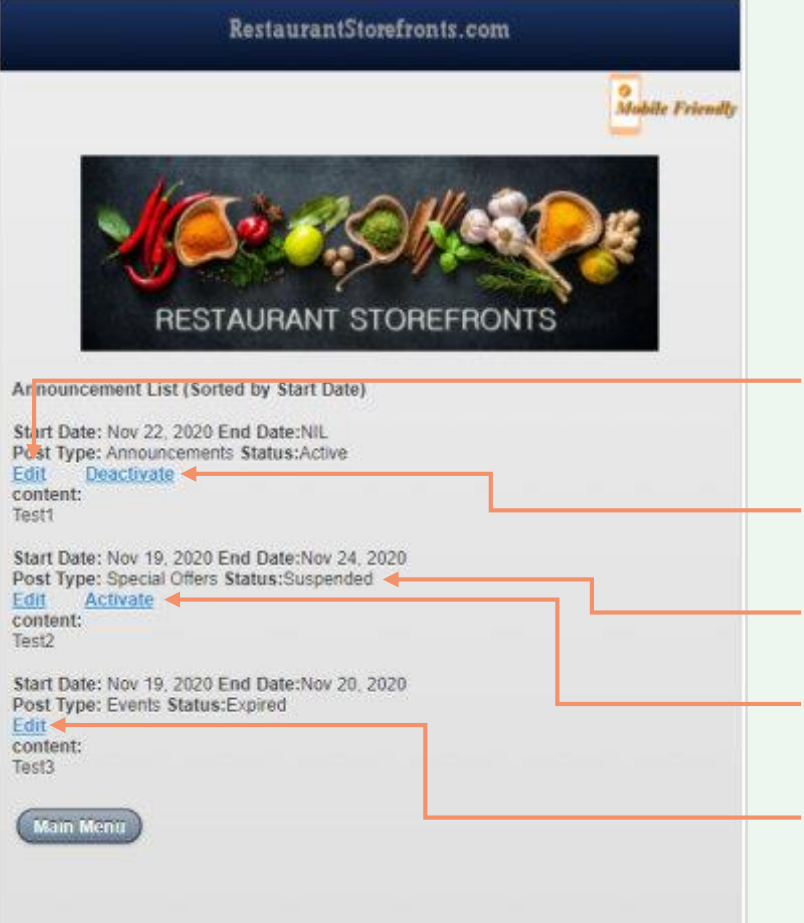

RestaurantStorefronts.com

The 'Edit Announcements' button will open this page listing all the announcements you have posted. The list is sorted by 'Start Date'. The list also includes all expired announcements where you can change the end date to repost.

Click the 'Edit' link to edit the content of the announcement including start/end date, announcement type and announcement content. (Please refer to page 5)

Click the 'Deactivate' link to stop posting the announcement.

The 'Status' field indicates if the post is active, suspended, or expired.

If an announcement is suspended and is not expired, you will see the 'Activate' link where you can click to repost.

If you want to repost an expired announcement, just click on the 'Edit' link and change the end date.

## **Update Menu Items**

Page 7

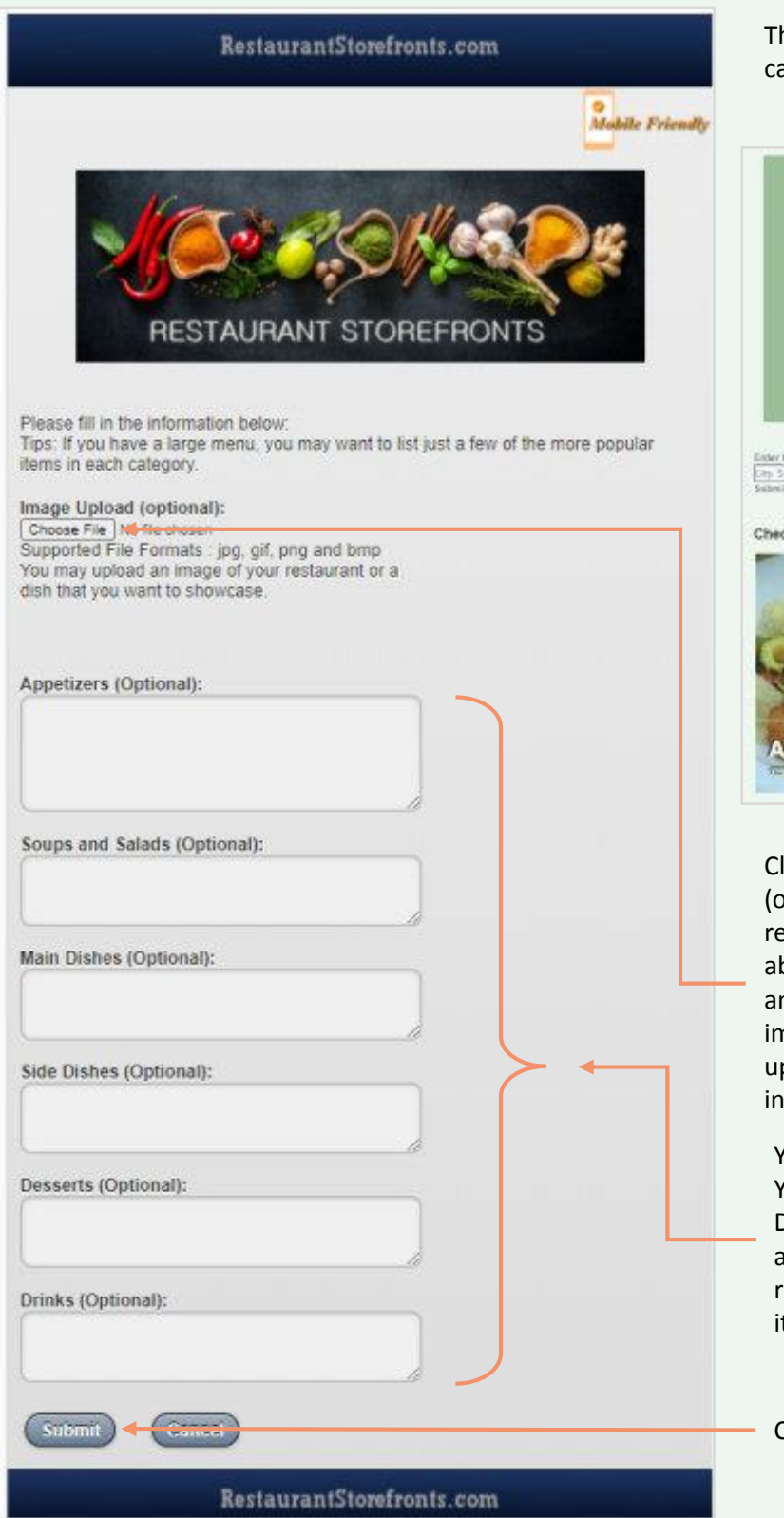

The 'Update Menu' button will open this page where you can upload the main website image and list menu items.

Follow your favorite restaurants, caterers and chefs by scanning the<br>ORcode on their QRcode on the<br>StoreFront site

FIND REVOLUTIONS MEAN YOU BELOW

Knowing the Foodie Dream **in you, we got a** place just for you.

FIND RESTAURANTS NEAR YOU RELOW

Enter City and State or a 5-digit Zip Code to find metawarts near you City: State or Zip Code.<br>Submit: Junet .

Check out these restaurants who recently joined Restaurant Storefronts

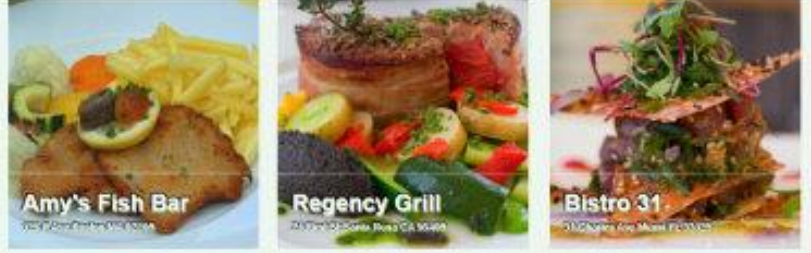

Click 'Choose File' to upload an image from your PC (optional). This image will be shown on restaurantstorefronts.com's main website (see image above). The web site will overlay your business name and address on the image. Visitors may click on the image to access your Storefront site. If there is no image uploaded, the web site will use one of its stock photos instead.

You may post menu items here. All sections are optional. You may choose to post only Appetizers and/or Main Dishes, and leave the rest empty. The Storefront site will automatically format items posted accordingly. It is recommended that you list a few of the more popular items instead of the full menu.

Click 'Submit' to post.

## **Update Business Information**

RestaurantStorefronts.com O<br>Mabile Friendly RESTAURANT STOREFRONT **Restaurant Name:** Contact Name: **Street Address:** City: State: Zip Code: Restaurant Phone No.: Web Site URL (Optional): **Save Content** فقفت RestaurantStorefronts.com

The 'Update Business Info' button will open this page where you may update your business information. The page prefills with the information you submitted during account sign up.

Please note that the Storefront page does not include the contact name and email address. You may post an announcement to specify the name of the person and/or email where visitors can contact directly.

The form will prefill the business information you submitted during account sign up. You may make changes by typing in any of the fields.

Click 'Save Content' to save any changes made.

Page 8

## **Storefront Site**

**RestaurantStorefronts.com** 

### BISTRO<sub>31</sub>

31 Charles Ave Miami FL 33125

707-555-1234 http://restaurantstorefronts.com

(Scan the QRcode to copy this page to your mobile)

#### Announcements

Date Posted: 09/01/2020 (Tue)

Experience "Cruise On Land" at Bistro 31.

Cruise deck setting with lounge chairs arranged 6 feet apart in our lovely courtvard with large screen TVs showing cruise videos Come and spend a relaxing afternoon, sipping a Margarita, reading your favorite magazine, or listening to music on your device

Date Posted: 09/01/2020 (Tue) This page is for DEMO ONLY!

#### Special Offers

Date: From 08/31/2020 (Mon) To 09/01/2021 (Wed)

A 5-course tasting menu prepared by rising star Chef Jason Sanchez of Aero Catering for just \$29.95. Tasting menu includes

(i) Pumpkin soup; (ii) Buratta salad; (iii) Seared Halibut; (iv) Hanger steak; (v) Fried Calamari. Every Wednesday and Friday, RSVP required.

#### Events

Date Posted: 09/01/2020 (Tue)

#### To all the homegrown chefs out there:

If you have a secret recipe that everyone seems to like, here is an opportunity that may be of interest to you.

Bistro 31 holds a taste test event every last Monday of the month. It is open to caterers and independent chefs. We will also invite other restaurants to attend the taste You could become a homegrown chef, launch a career, and work whenever you like.

Please contact us for more information.

#### Appetizers

Ahi Tuna Tartare \$14.00 **Hummus \$12.00** Skillet Roasted Shrimp \$11.00 Crispy Calamari Frito \$9.00

#### Side Dishes

Truffled French Fries \$5.00 Portobello Mushrooms \$7.00 Jumbo Onion Rings \$6.00 Cauliflower Gratin \$7.00

Hosted by http://restaurantstorefronts.com

### Soups&Salads

#### Chicken Tortilla Soup Sm \$5.00 Lg \$8.00 French Onion Soup Sm \$6.00 Lg \$9.00

Beet Salad \$7.00 Warm Spinach Salad \$7.00

#### Desserts

Nutella, chocolate sauce, and mixed nuts crepe \$7.50 Beer by the bottle \$5.00 - \$7.00 Chocolate Mousse \$5.00 Mochi Ice Cream Trio \$7.00 Ginger Cream Brulee \$7.00

#### Main Dishes

Spaghetti with meatballs \$12.50 Fresh or smoked salmon crepe \$15.95 Roasted Turkey Dip \$12.00 Seared Halibut \$15.00

### **Drinks**

Wine by the glass \$5.00 - \$9.00 Soft Drinks \$3.50 **Juice \$5.00** 

The 'View Storefront Site' button will display your Storefront site.

You may save the QR code image by placing the mouse cursor over the image and right mouse click. Then select 'save image as' and save it to your PC. You may include this QR code on your promo cards or business cards. Scanning the QR code will redirect the device to this page.

You may also print this page directly from the browser as a flyer.

Lastly, please don't forget to publish your Storefront site when you are ready. (See page 4)

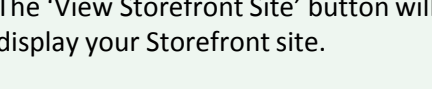

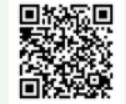

Page 9